# 政治大學

# 全校群組訊息發送系統手冊

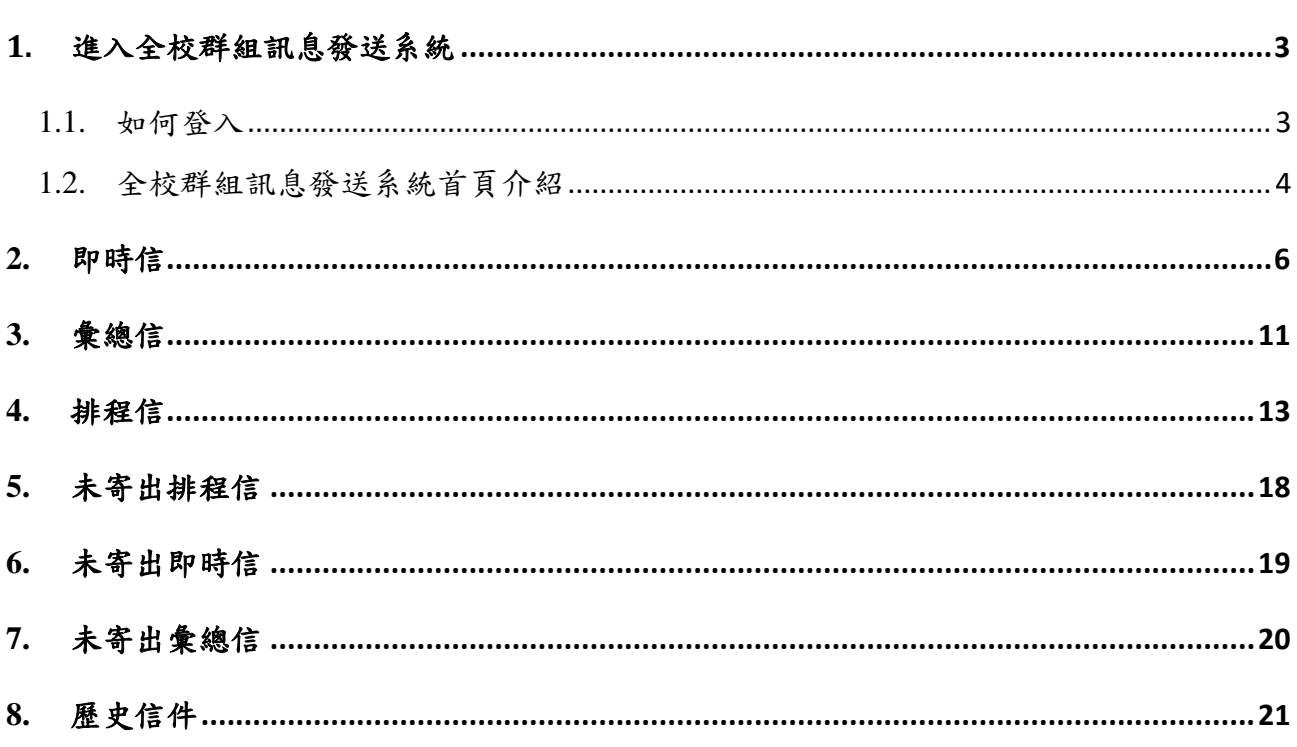

#### 目 錄

## <span id="page-2-0"></span>**1.** 進入全校群組訊息發送系統

#### <span id="page-2-1"></span>**1.1.**如何登入

透過瀏覽器進入 iNCCU 入口網站,進行登入(圖一),於「校園資訊系統」類別當中,點 選「全校群組訊息發送」(圖二),即可連線進入「全校群組訊息發送」系統(圖三)。

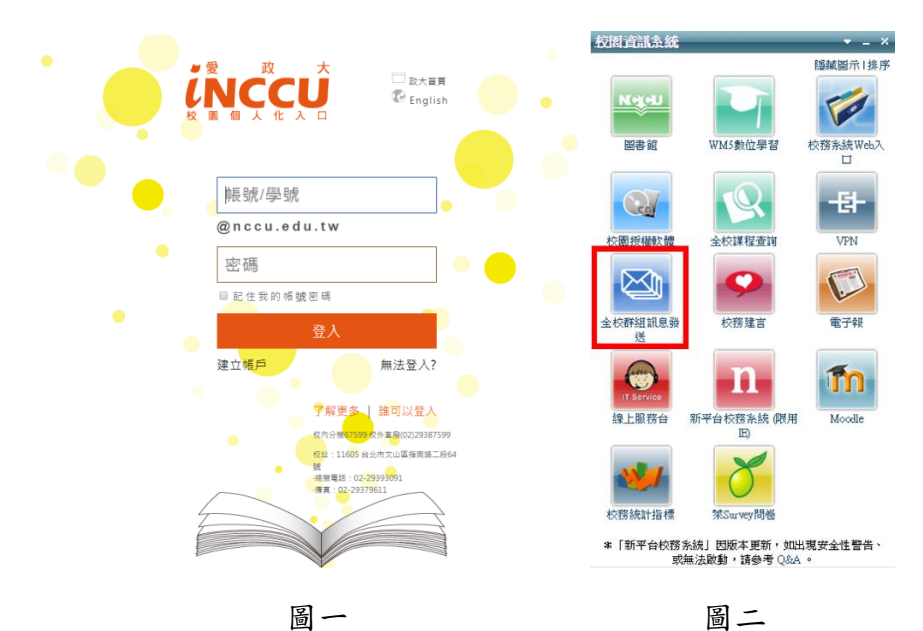

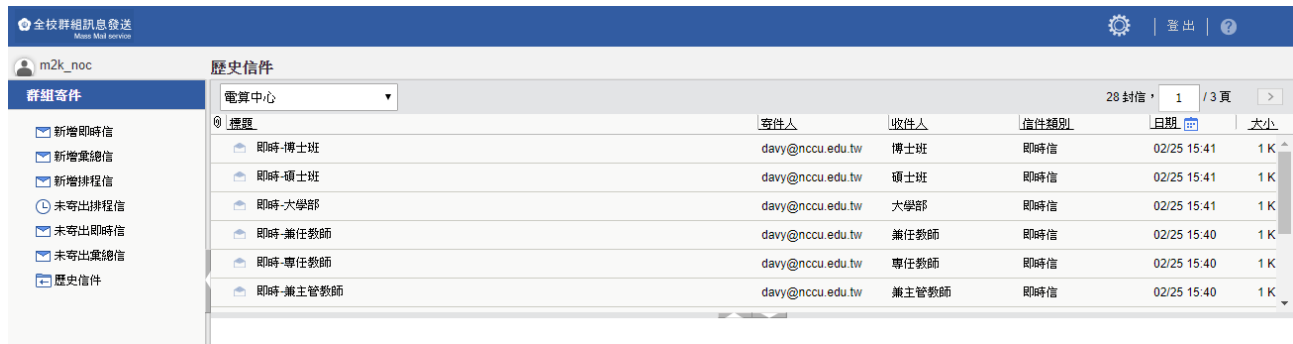

圖三

#### <span id="page-3-0"></span>**1.2.**全校群組訊息發送系統首頁介紹

#### 左側選單

全校群組訊息發送系統可發送的信件類別為「即時信」「彙總信」「排程信」,會依據 使用者申請的權限顯現出對應的功能選單。

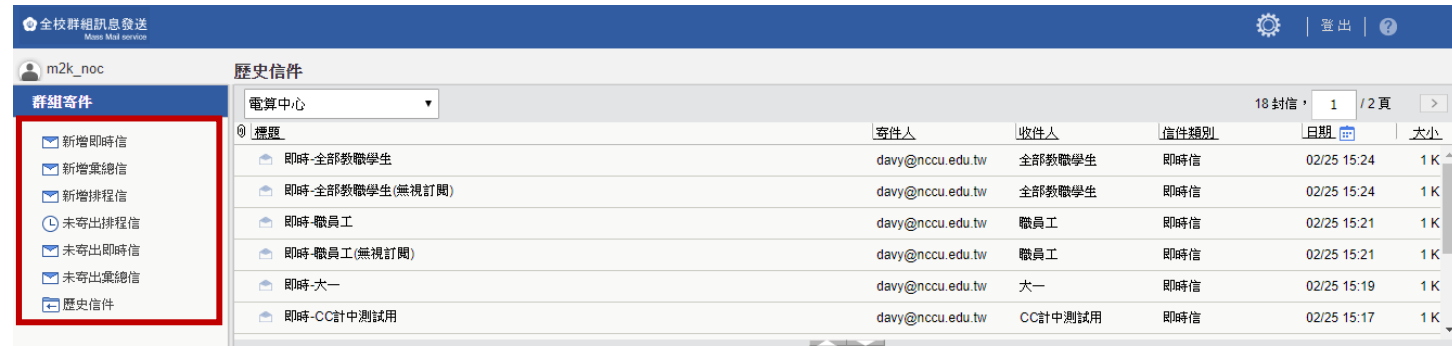

- 新增即時信:有即時信權限的使用者可看到此選項,點擊即可新增一封即時信(細 節請參考第 2 章節)。
- 新增彙總信:有彙總信權限的使用者可看到此選項,點擊即可新增一封彙總信(細 節請參考第 3 章節)。
- 新增排程信:有排程信權限的使用者可看到此選項,點擊即可選擇欲寄送的日期, 排程寄送排程信(細節請參考第 4 章節)。
- 未寄出排程信:有排程信權限的使用者可看到此選項,點擊可看到未寄出的排程 信狀態,並可作修改與刪除的動作(細節請參考第5章節)。
- 未寄出即時信:有即時信權限的使用者可看到此選項,點擊可看到未寄出的即時 信,並可作修改與刪除的動作(細節請參考第6章節)。
- 未寄出彙總信:有彙總信權限的使用者可看到此選項,點擊可看到未寄出的彙總 信狀態,並可作修改與刪除的動作(細節請參考第7章節)。
- 歷史信件:所有使用者皆會有此選項,預設進入「全校群組訊息發送系統」會看 到此頁面,顯示使用者寄送過的信件資訊(細節請參考第8章節)。

#### 登出

點擊登出鈕會離開「全校群組訊息發送系統」,顯示出登出之頁面,請再點擊瀏覽器右上方 X 關閉頁面,如需重新登入請從 iNCCU 入口網站重新登入。

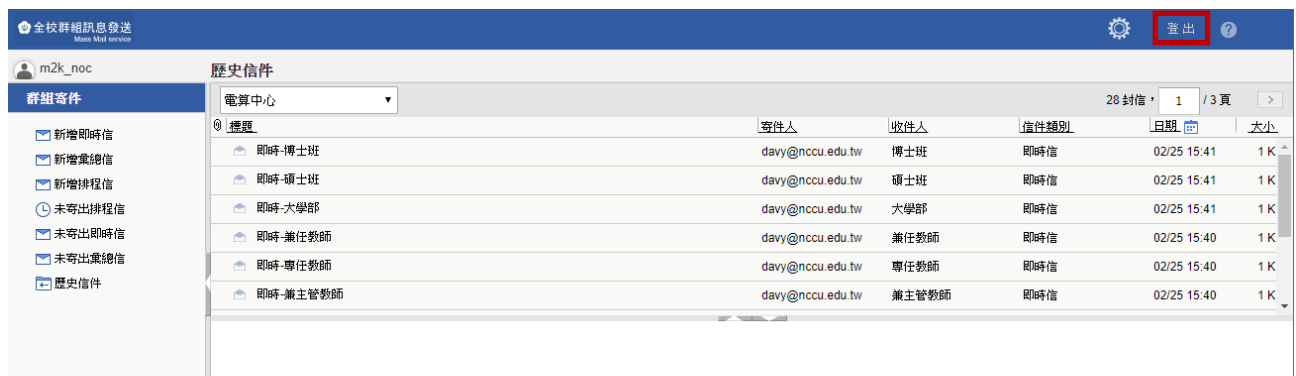

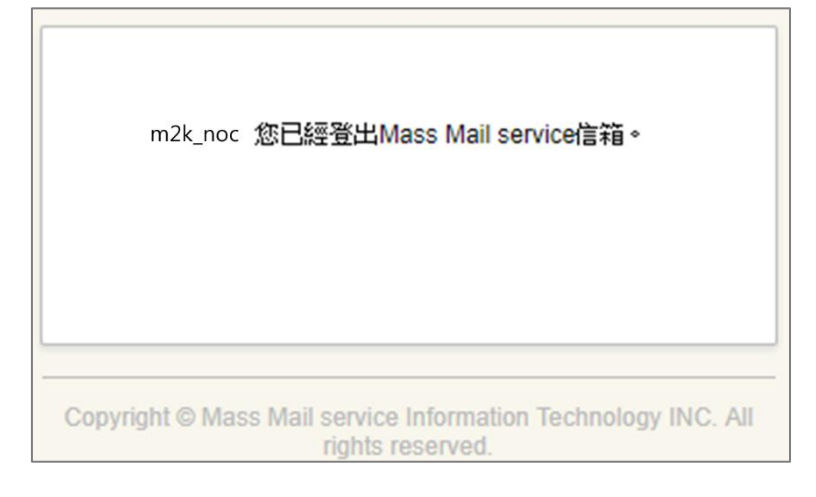

#### 線上手冊

點擊 按鈕即可看到線上操作手冊。

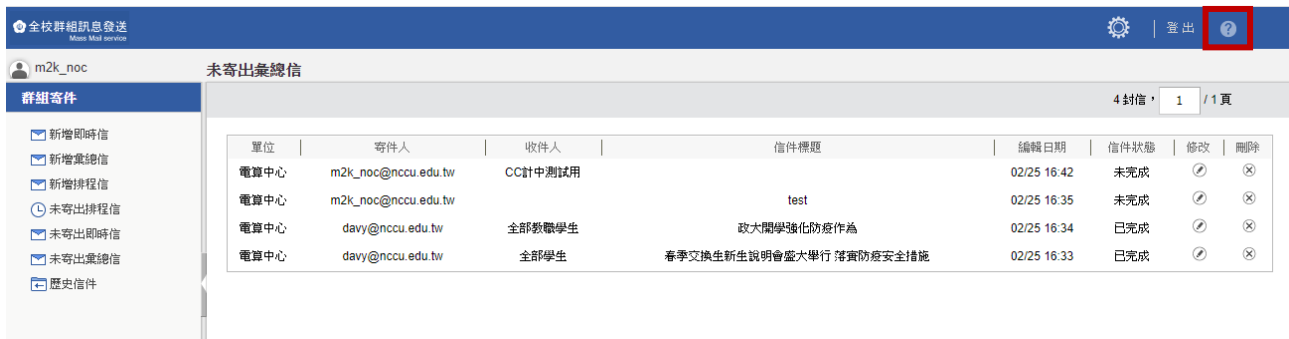

# <span id="page-5-0"></span>**2.** 即時信

能即時的寄出信件給勾選的群組成員,單一信件內容包含附加檔案上限為 50KB。

#### 新增即時信

選取左方選單中的「新增即時信」即可新增一封即時信進行編輯。

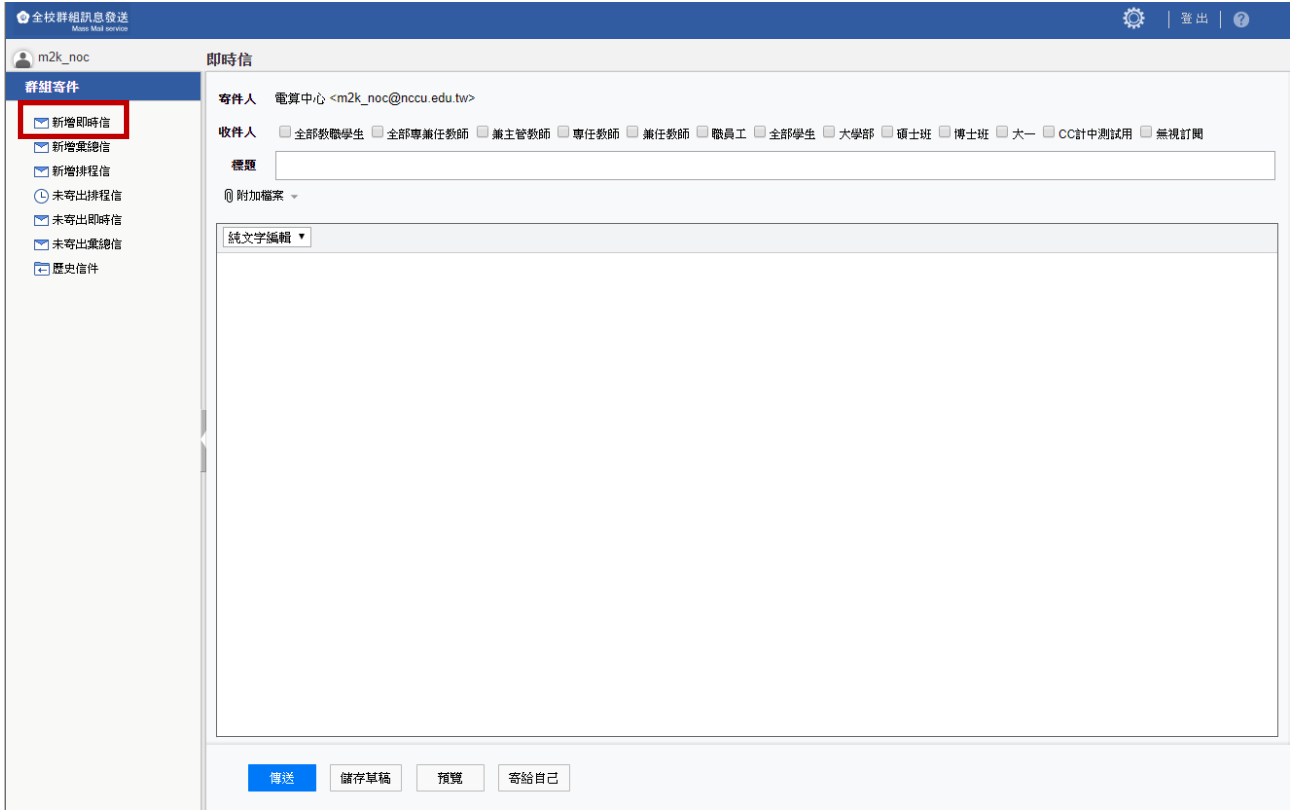

#### 編輯模式

#### ⚫ 編輯模式切換

預設編輯模式為「純文字編輯」模式,可點選選單切換成「HTML 編輯」模式與「原始碼編 輯」模式。

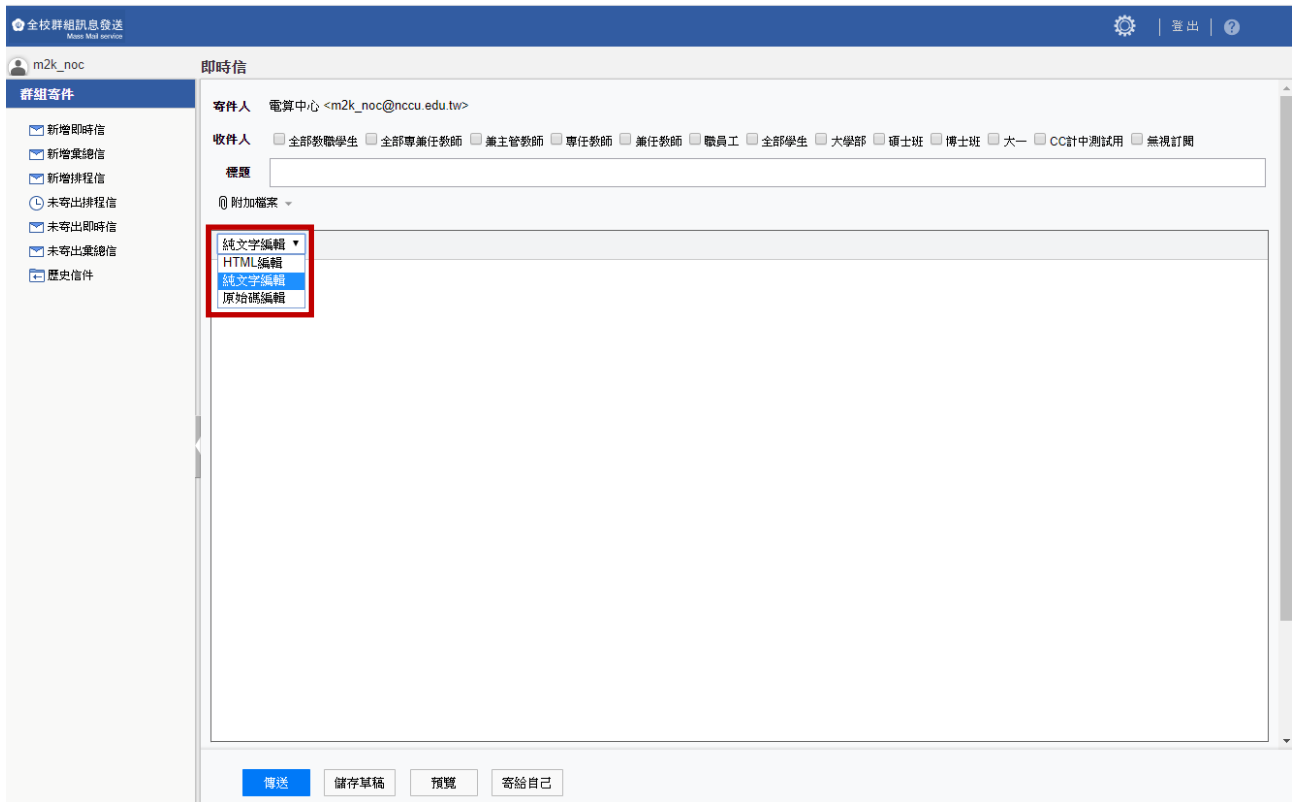

● HTML 編輯

新增文字編輯器的功能,可針對信件中的文字作字型、大小、顏色...等等的變動,以即 新增連結、表格、圖片…等等功能。針對各個圖示的功能說明如下:

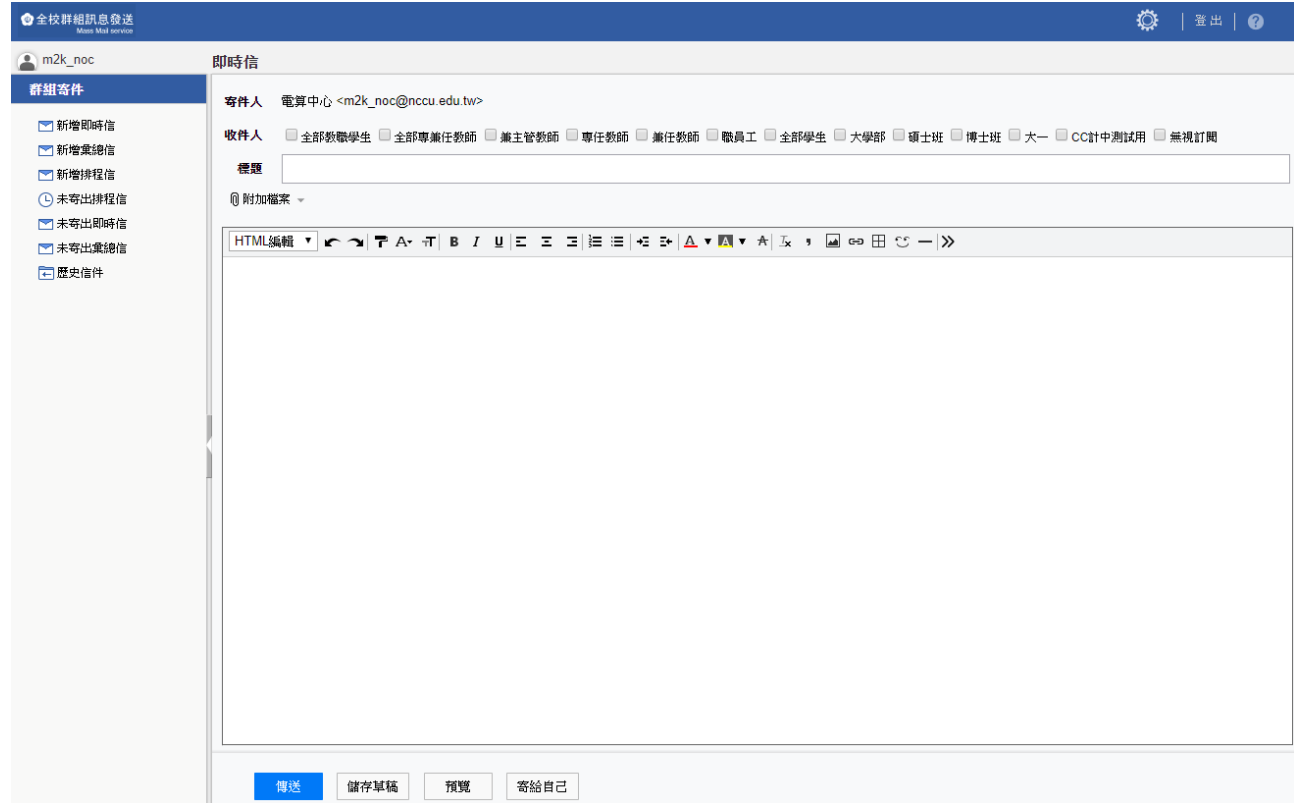

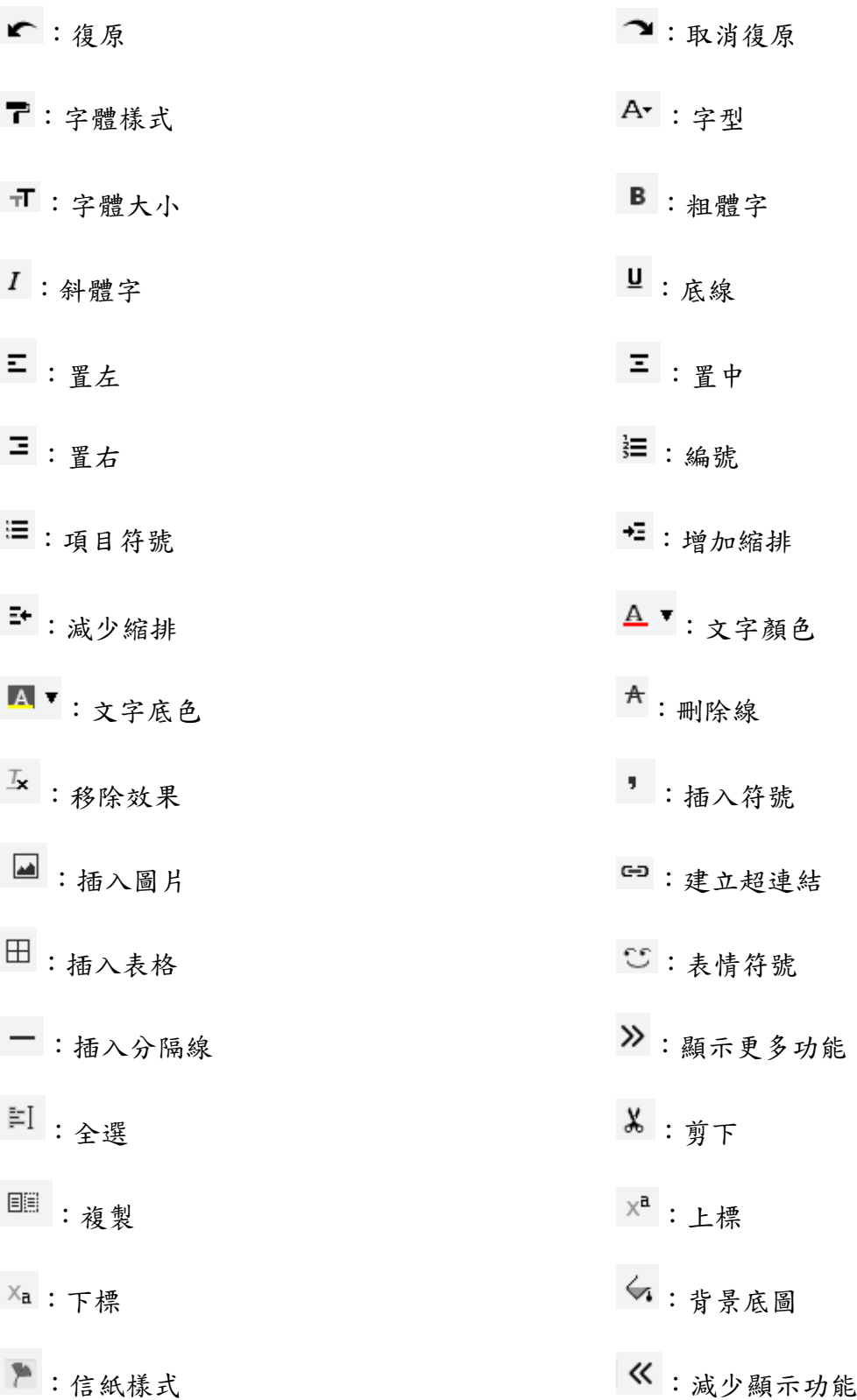

⚫ 原始碼編輯

可直接輸入 HTML 語法,編輯信件的內容。

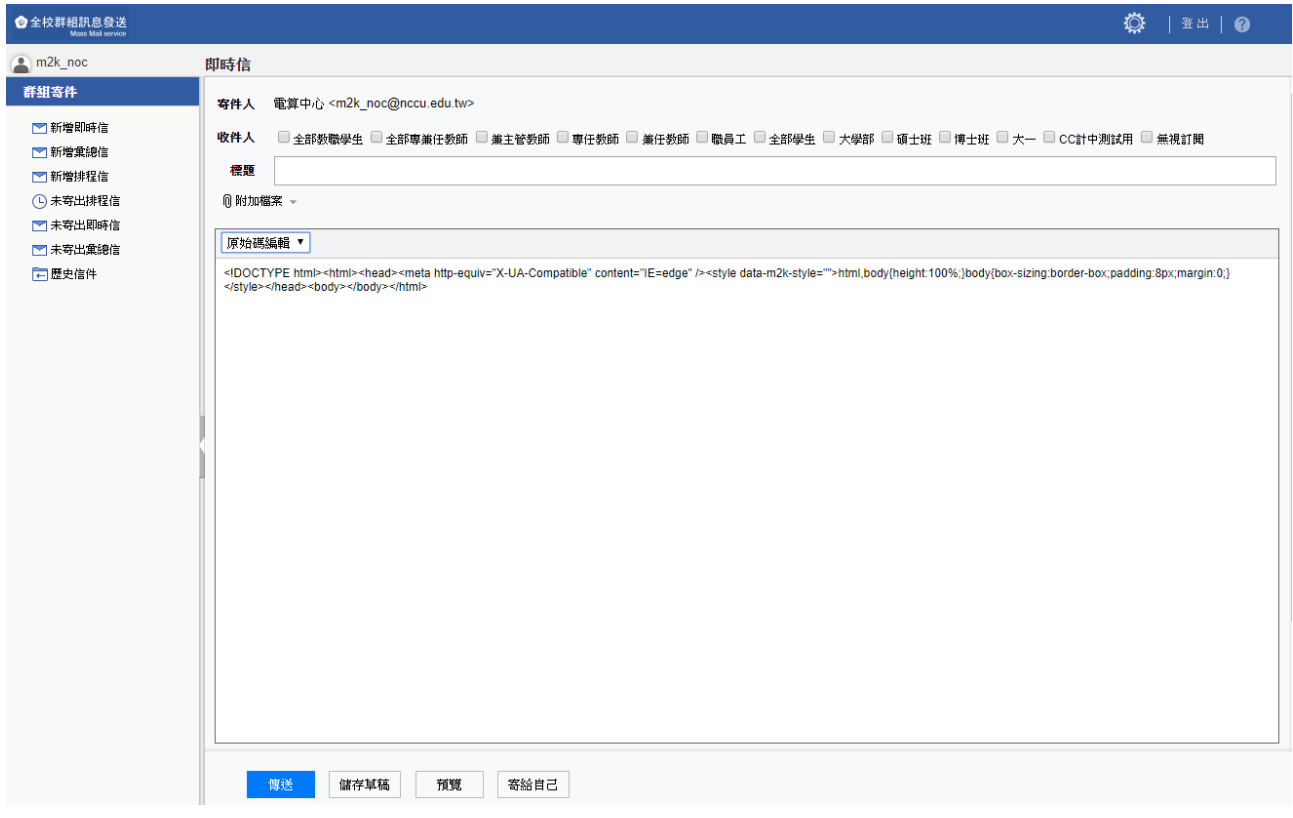

#### 按鈕說明

- 傳送
- 信件將寄送給指定群組的收件人,至少需勾選一個群組才允許寄信,寄送過的信件會列 於「歷史信件」當中。
- 儲存草稿 將目前的信件儲存於草稿匣。
- ⚫ 預覽 預覽目前信件編輯的狀態,至少需勾選一個群組才允許預覽。

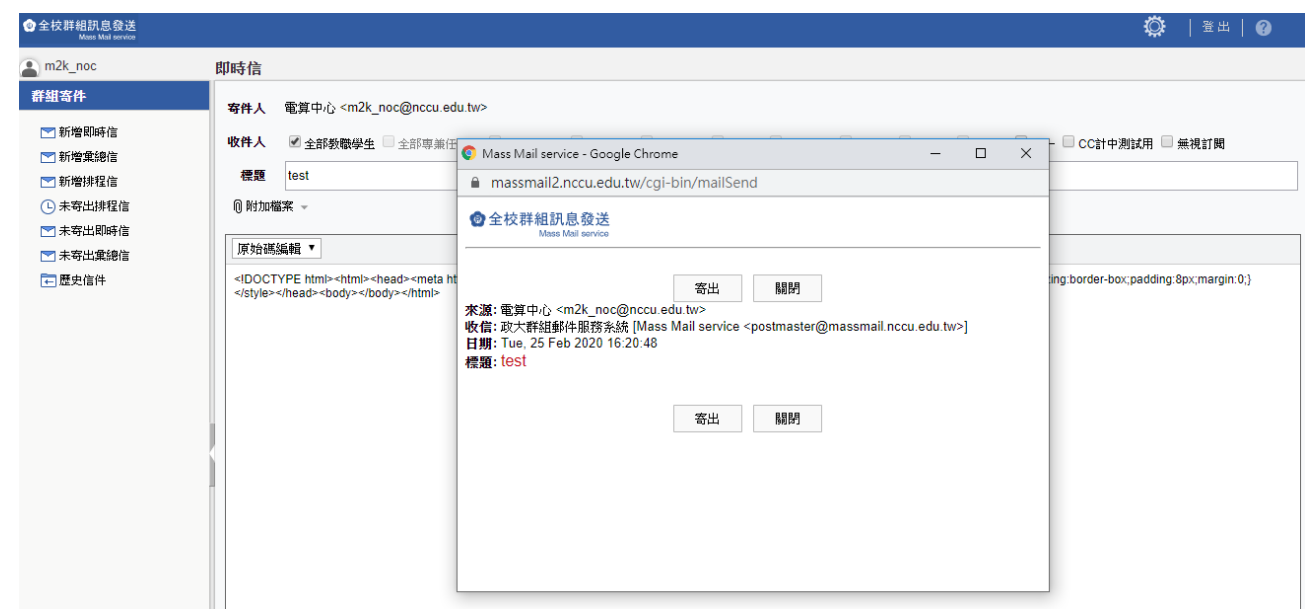

● 寄給自己

將目前信件寄送給登入之 email,至少需勾選一個群組才允許寄給自己。

無視訂閱

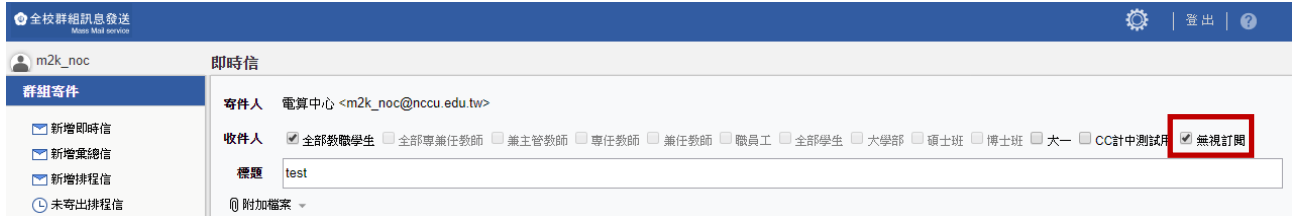

編輯即時信件時,頁面中可勾選「無視訂閱」欄位,當編輯信件完並勾選該欄位,則此即時 信將無視使用者的訂閱結果,寄出給所有選擇的群組對象。

# <span id="page-10-0"></span>**3.** 彙總信

彙總信將各單位寄送給各群組的信件,依據群組進行彙總,於每日下午六點定期統整,寄送 給各群組的收件人。

#### 新增彙總信

選取左方選單中的「新增彙總信」即可新增一封彙總信進行編輯,每封訊息內容上限為純文 字 300 字。

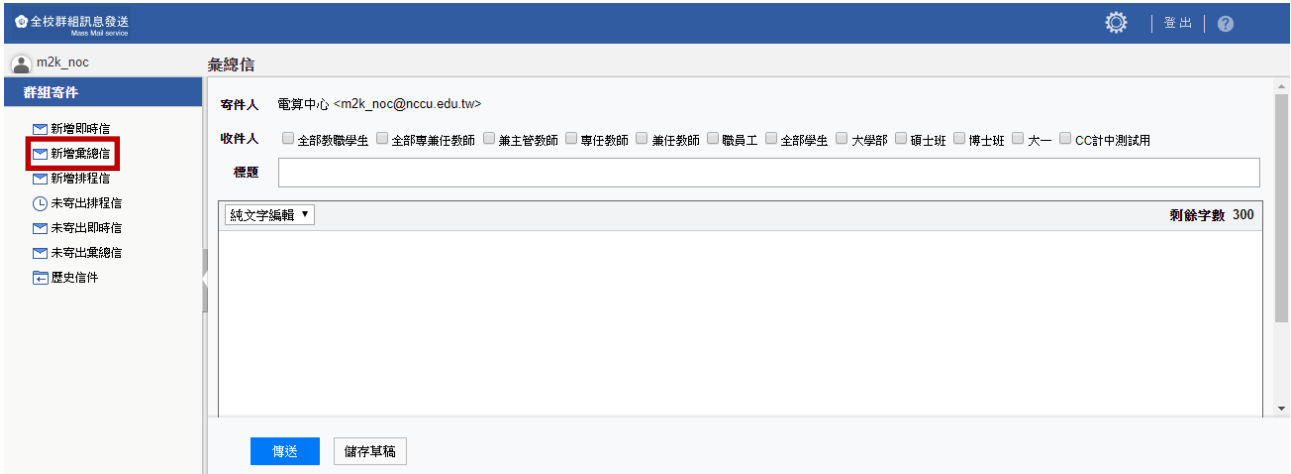

#### 編輯模式

僅限純文字編輯,且有字數限制,可於編輯框右上角確認剩餘字數。

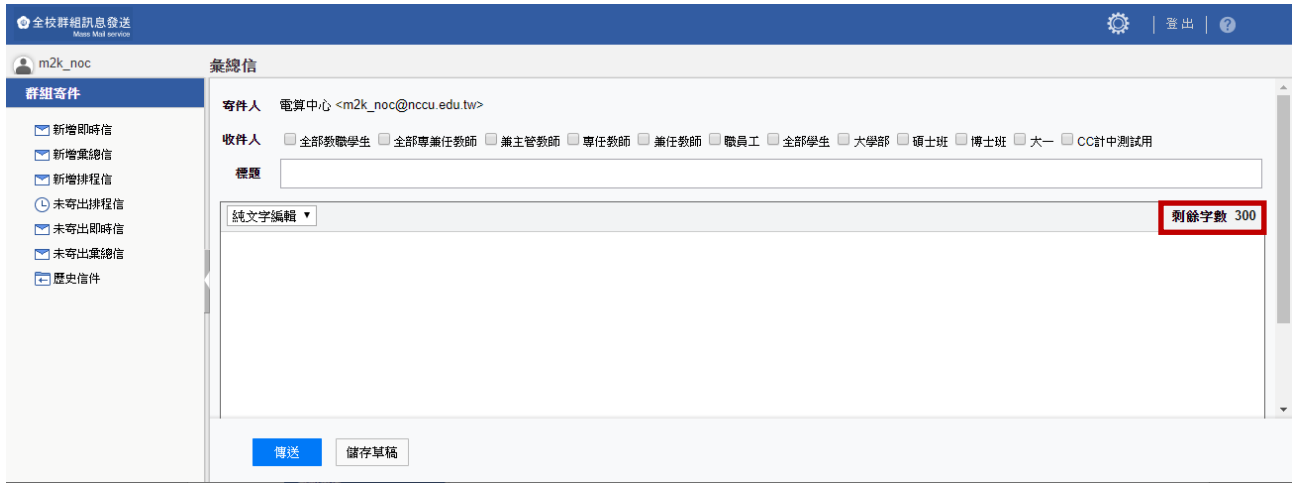

按鈕說明

● 傳送

信件將寄送給指定群組的收件人,至少需勾選一個群組才允許寄信,寄送過的信件會列 於「歷史信件」當中。

● 儲存草稿

將目前的信件儲存於草稿匣。

#### 彙總信結果範例

各單位寄送之信件標題將以超連結的方式顯示於信件,點擊即可跳轉至該標題位置。

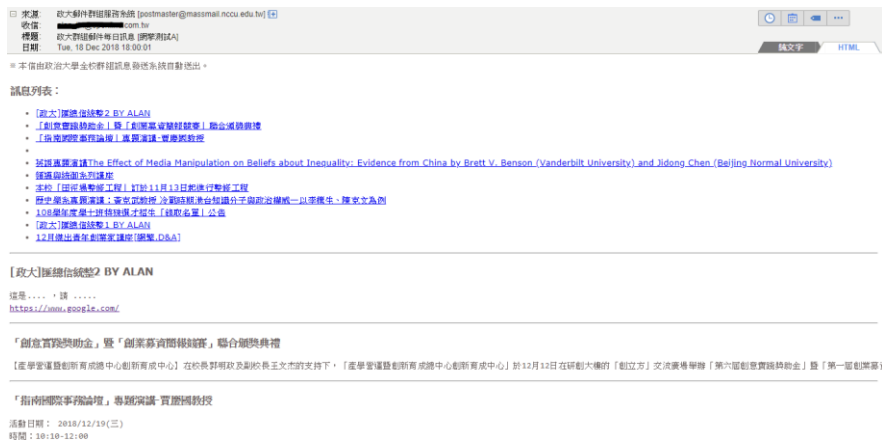

### <span id="page-12-0"></span>**4.** 排程信

使用者可透過排程信,提前預約寄信的日期,信件將於預約日期隔日凌晨寄出。單一信件內 容包含附加檔案上限為 50KB。

#### 新增排程信

選取左方選單中的「新增排程信」,可看到近期各日期可排程的信件封數,各單位最多可於各 個日期預約一封信件,點擊欲預約日期的預約按鈕,即可新增一封該日期的排程信進行編輯。

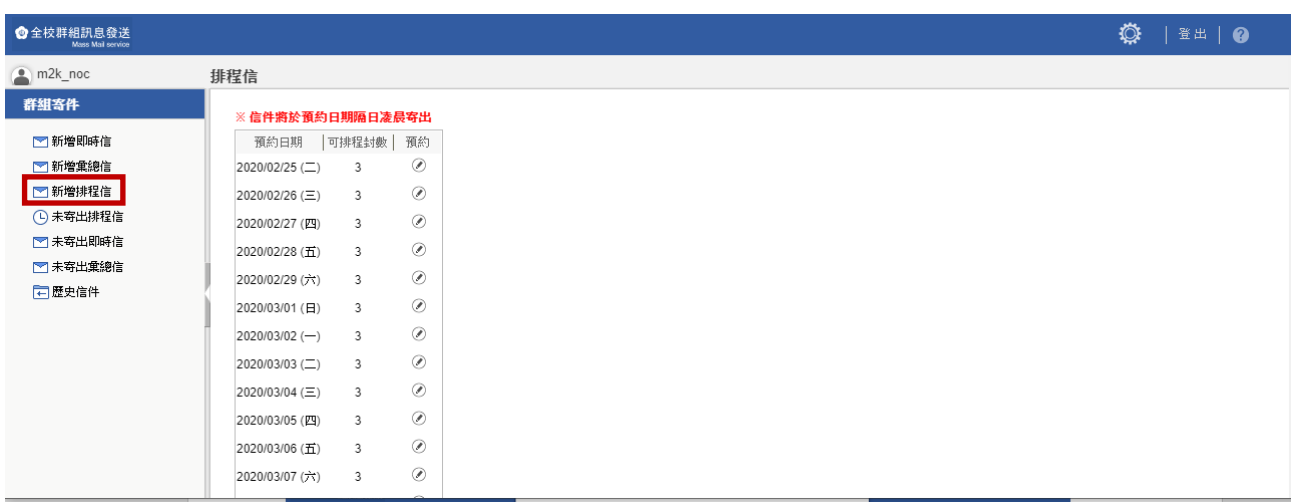

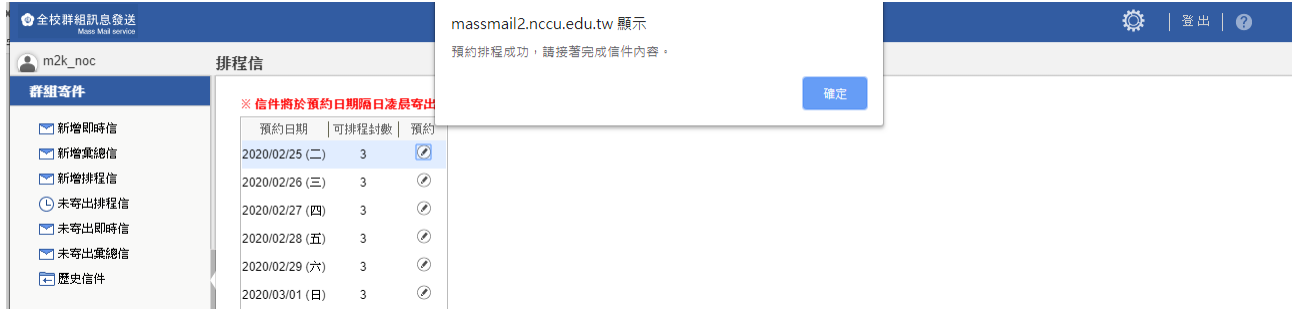

編輯模式

#### ⚫ 編輯模式切換

預設編輯模式為「純文字編輯」模式,可點選選單切換成「HTML 編輯」模式與「原始碼編 輯」模式。

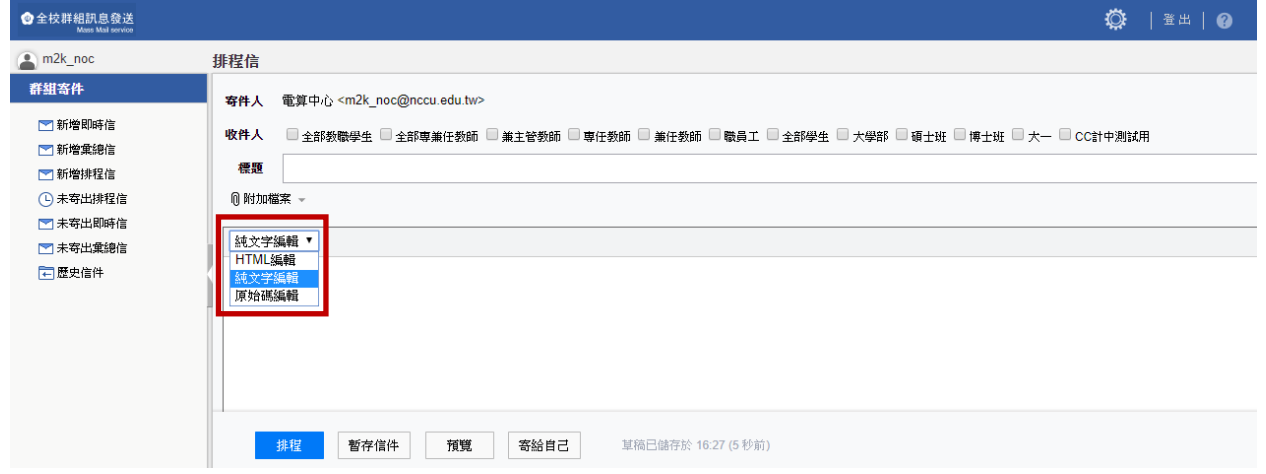

● HTML 編輯

新增文字編輯器的功能,可針對信件中的文字作字型、大小、顏色...等等的變動,以即 新增連結、表格、圖片…等等功能。針對各個圖示的功能說明如下:

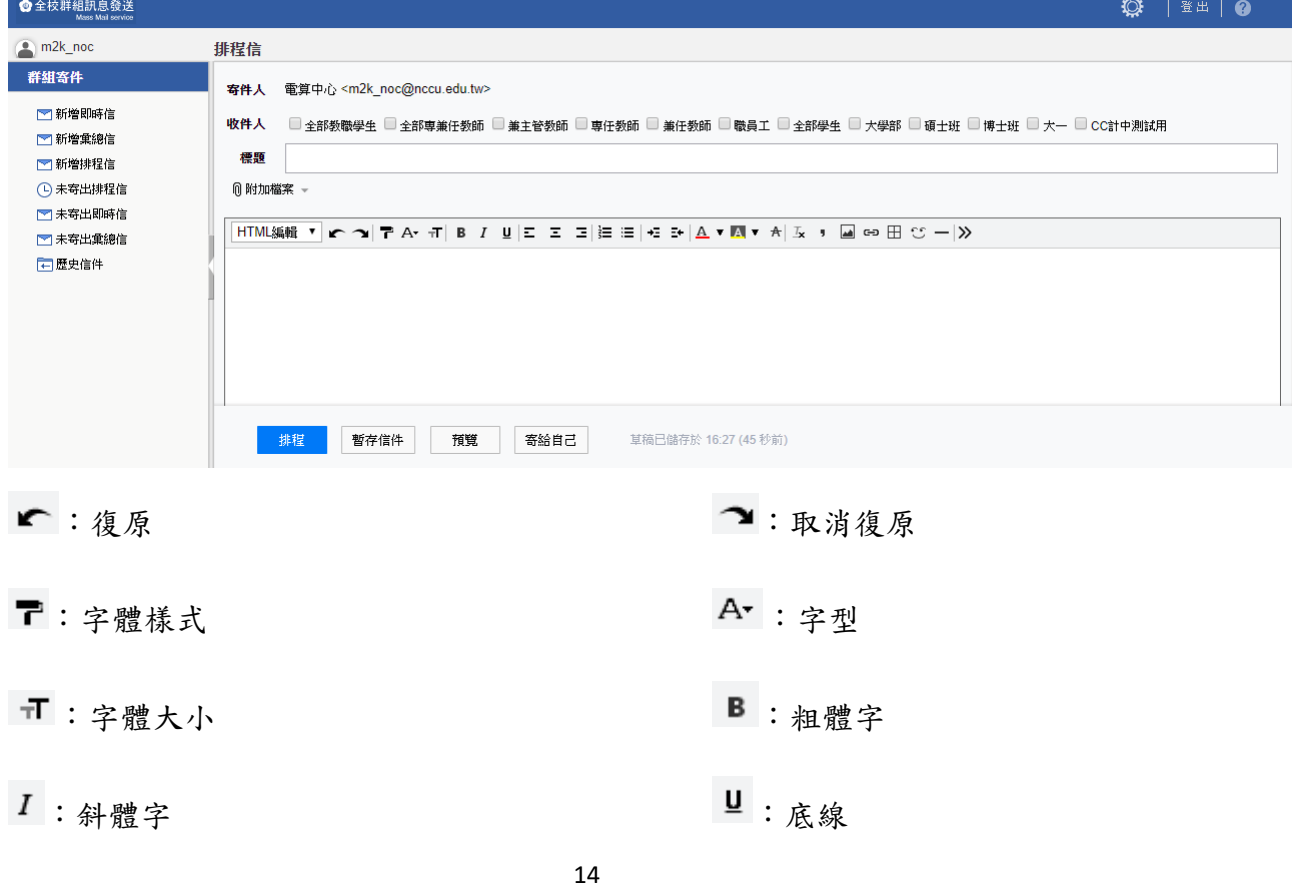

| 三:置左              | 三:置中                            |
|-------------------|---------------------------------|
| 三:置右              | 這:編號                            |
| 三:項目符號            | +=:增加缩排                         |
| ■: 減少縮排           | $A^{\blacktriangledown}$ : 文字顏色 |
| A v: 文字底色         | $A:$ 删除線                        |
| Ix : 移除效果         | ":插入符號                          |
| ■:插入圖片            | <b>曰:建立超連結</b>                  |
| $\boxplus$ : 插入表格 | ○: 表情符號                         |
| 一:插入分隔線           | 》:顯示更多功能                        |
| <sup>三</sup> :全選  | ▲:剪下                            |
| ■ :複製             | $x^a$ : 上標                      |
| $X_{a}$ : 下標      | √: 背景底圖                         |
| 第:信紙樣式            | 《 : 减少顯示功能                      |

⚫ 原始碼編輯

可直接輸入 HTML 語法,編輯信件的內容。

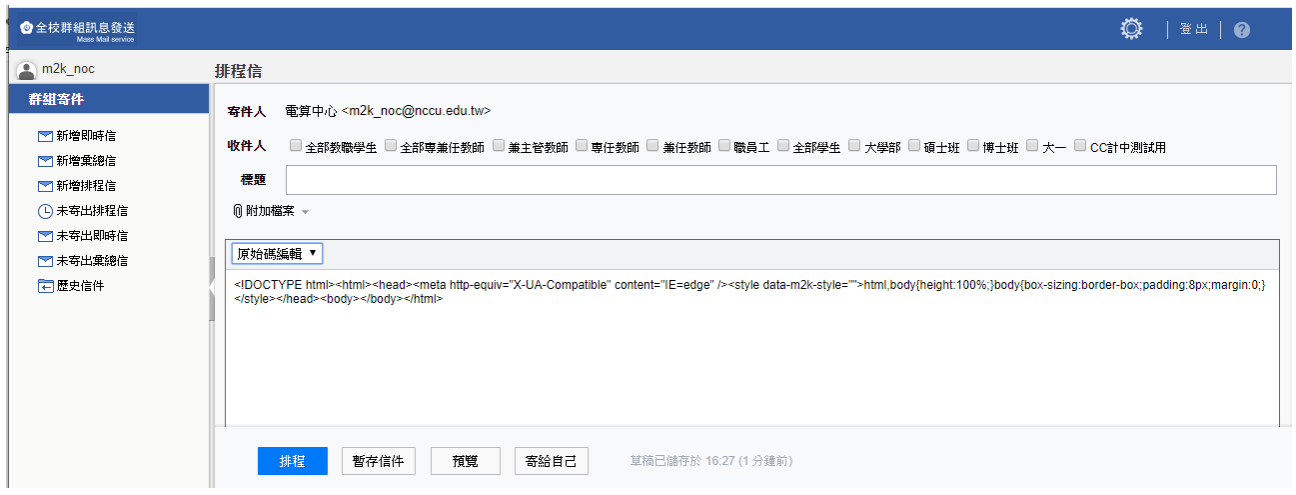

#### 按鈕說明

⚫ 排程

信件將進入排程,於指定日期隔日之凌晨寄出,至少需勾選一個群組才允許排程,未寄 出的信件可於「未寄出排程信」進行修改與刪除,寄送過的信件會列於「歷史信件」當 中。

■ 暫存信件

將目前的信件儲存於「未寄出排程信」當中,暫存而未排程的信件不會寄出。

■ 預覽

預覽目前信件編輯的狀態,至少需勾選一個群組才允許預覽。

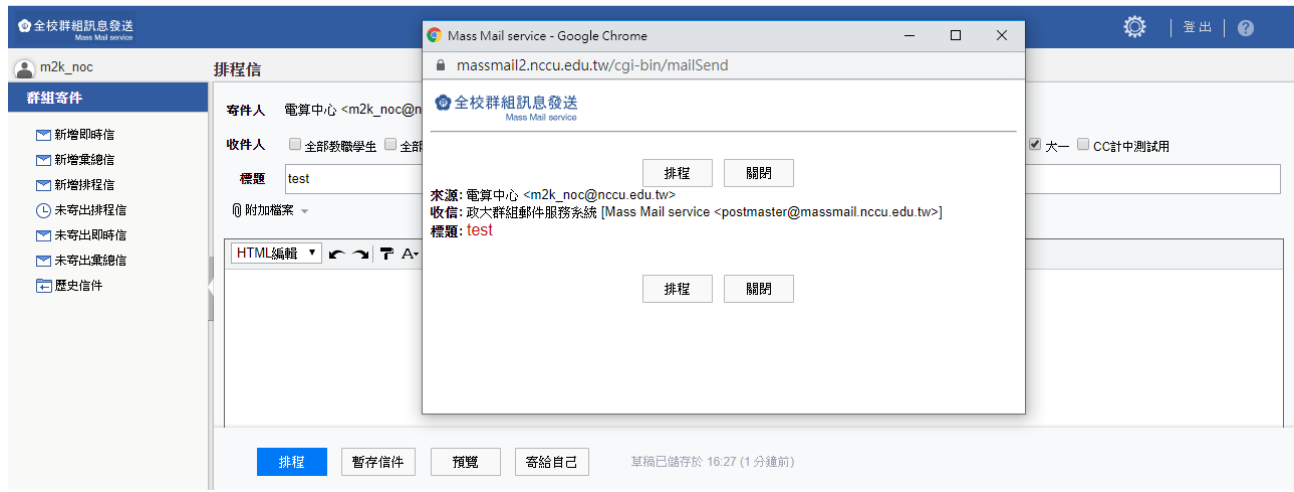

#### ● 寄給自己

將目前信件寄送給登入之 email,至少需勾選一個群組才允許寄給自己。

# <span id="page-17-0"></span>**5.** 未寄出排程信

同單位未寄出的排程信會顯示於此列表。

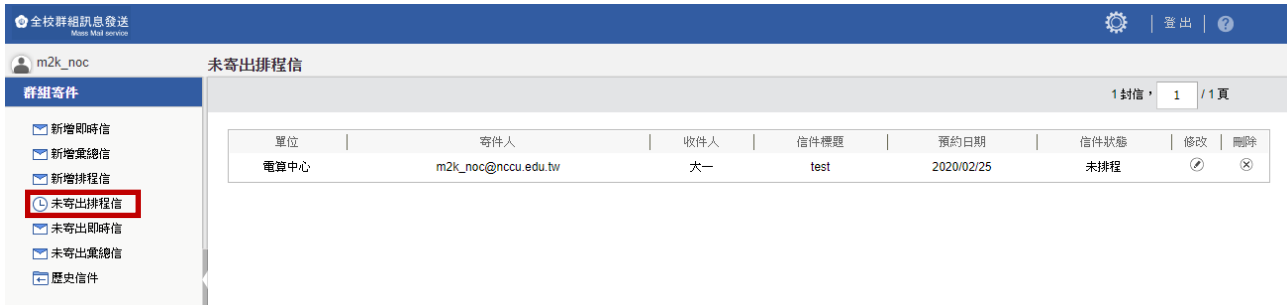

#### 欄位說明

- ⚫ 單位:排程信寄件人所屬單位
- ⚫ 寄件人:最後編輯此排程信的人員
- 收件人:會顯示第一筆收件人群組,若需查看全部的收件人群組,可將滑鼠游標移至收 件人欄位即可查看所有收件人群組。
- ⚫ 信件標題:排程信標題
- 預約日期:將於此日期隔日清晨寄送此排程信
- ⚫ 信件狀態:
	- 未排程:未於寫信頁面點擊「排程」的信件,將視為未完成的信件,此狀態的信件 於排定日期隔日清晨將不會寄出。
	- 已排程:處於此狀態的信件於排定日期隔日清晨才會寄出。
- 修改:點擊後將進入信件編輯狀態,若有進行信件的修改,信件「寄件人」將改成最後 編輯人員;編輯後需點選「排程」,此信件才會為「已排程」狀態,才會於預期的日期隔 日凌晨寄出;否則,將為「未排程」狀態。
- ⚫ 刪除:可刪除「未寄出排程信」當中的排程信。

# <span id="page-18-0"></span>**6.** 未寄出即時信

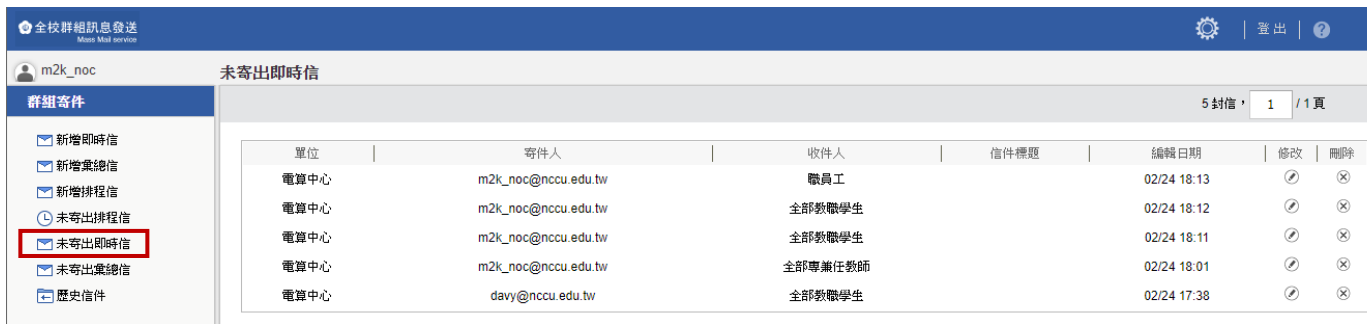

#### 欄位說明

未寄出即時信件匣內包含以下欄位:

- ⚫ 單位:即時信寄件人所屬單位
- 寄件人:最後編輯此即時信的人員
- 收件人:會顯示第一筆收件人群組,若需查看全部的收件人群組,可將滑鼠游標移至收 件人欄位即可查看所有收件人群組
- ⚫ 信件標題:即時信標題
- ⚫ 異動日期:即時信件被新增日期或最後一次編輯日期
- 修改:點擊後將進入信件編輯狀態,若有進行信件的修改,信件「寄件人」將改成最後 編輯人員;編輯後需點選「傳送」,此信件才會即時寄信;否則將留於未寄出即時信內
- ⚫ 刪除:可刪除「未寄出即時信」當中的信件。

# <span id="page-19-0"></span>**7.** 未寄出彙總信

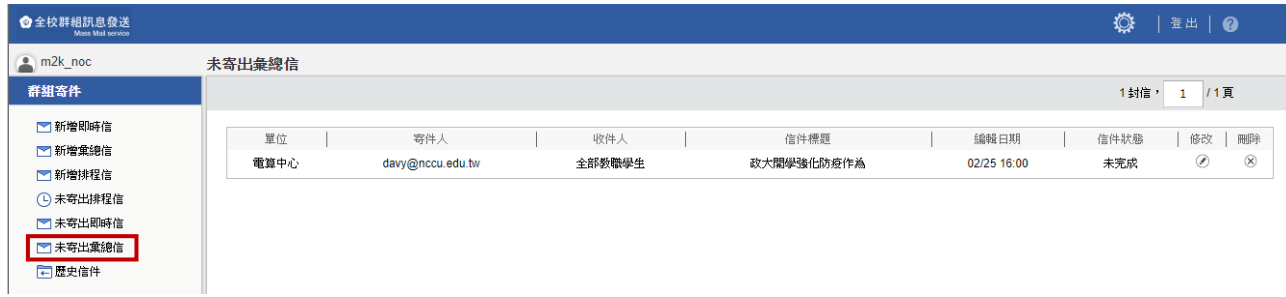

#### 欄位說明

未寄出彙總信匣內包含以下欄位:

- ⚫ 單位:彙總信寄件人所屬單位
- ⚫ 寄件人:最後編輯此彙總信的人員
- 收件人:會顯示第一筆收件人群組,若需查看全部的收件人群組,可將滑鼠游標移至收 件人欄位即可查看所有收件人群組
- 信件標題:彙總信標題
- 異動日期:彙總信件被新增日期或最後一次編輯日期
- 信件狀態
	- 未完成狀態:彙總信尚未按下傳送鍵前之狀態
	- 已完成狀態:彙總信將會依據群組進行彙總,於每日下午六點定時統整
- 修改:點擊後將進入信件編輯狀態,若有進行信件的修改,信件「寄件人」將改成最後 編輯人員;編輯後需點選「傳送」,此信件才會進入彙總信;否則將留於未寄出彙總信內
- ⚫ 刪除:可刪除「未寄出彙總信」當中的信件

# <span id="page-20-0"></span>**8.** 歷史信件

同單位已經寄出的信件會顯示於此列表,點擊信件可於信件下方瀏覽信件內容。

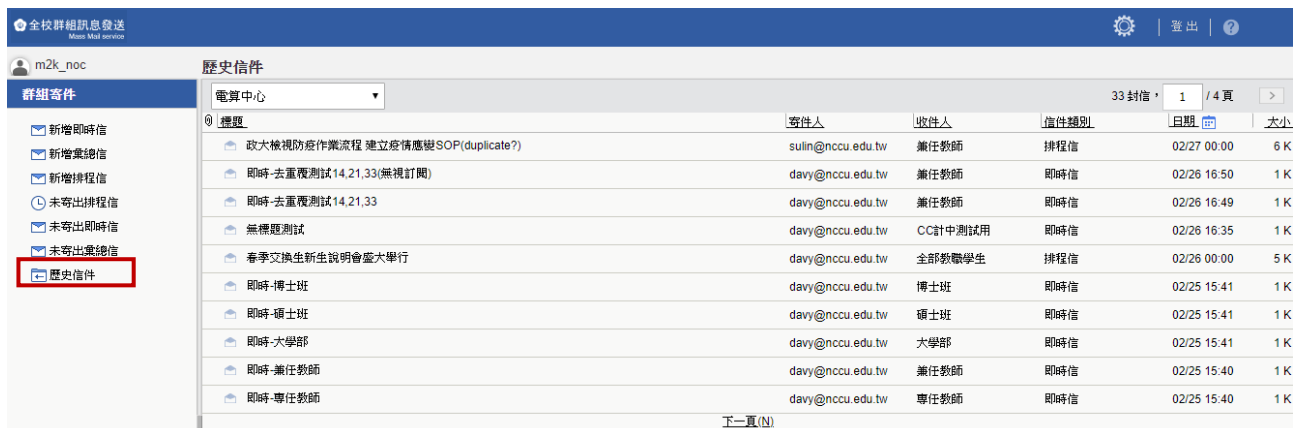

#### 欄位說明

- ⚫ 標題:信件標題
- ⚫ 寄件人:寄出此信件的帳號
- 收件人:會顯示第一筆收件人群組,若需查看全部的收件人群組,請點擊信件,可於下 方的信件瀏覽,或是將滑鼠游標移至收件人欄位即可查看所有收件人群組。
- 信件類別: 此信件的類別(即時信/排程信/彙總信)
- ⚫ 日期:寄送此信件的日期與時間
- ⚫ 大小:信件大小。

# **Openfind**

網擎資訊軟體股份有限公司

地 址:台北市重慶北路二段 243 號 7 樓

電 話:02-25532000 傳 真:25530707

網 址:http://www.openfind.com.tw

E-mail: sales@openfind.com.tw